### **Contents**

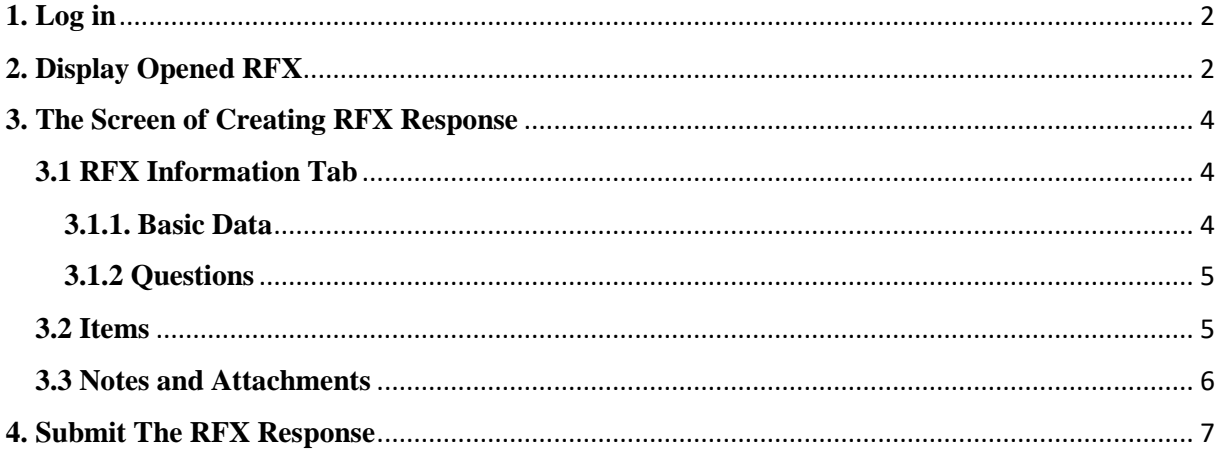

## <span id="page-1-0"></span>**1. Log in**

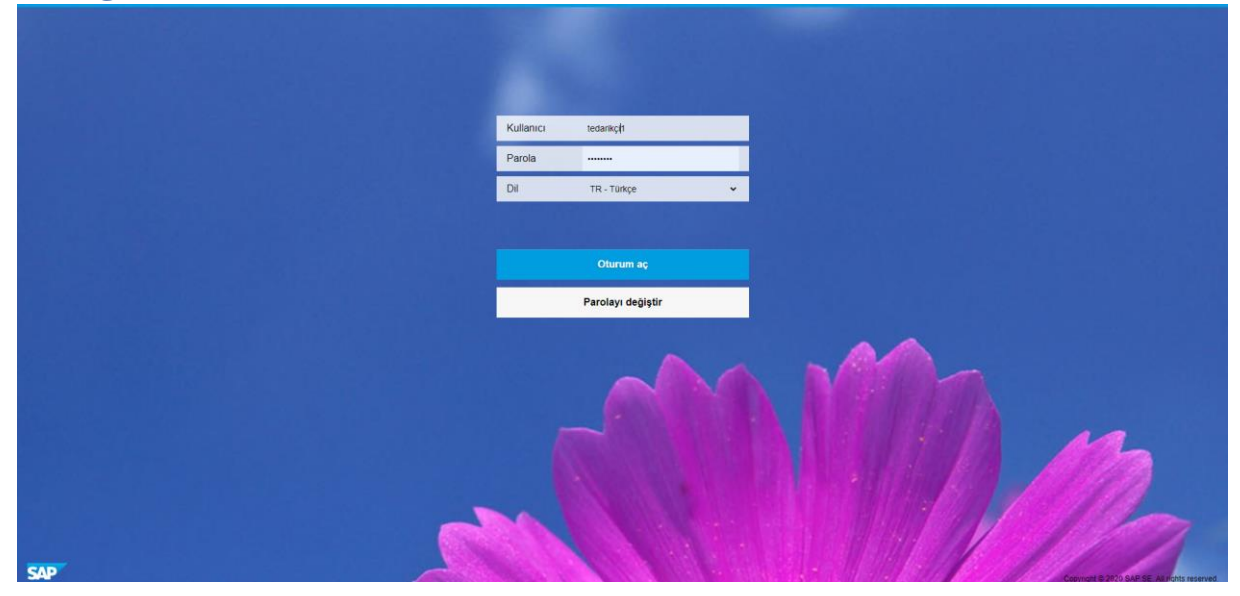

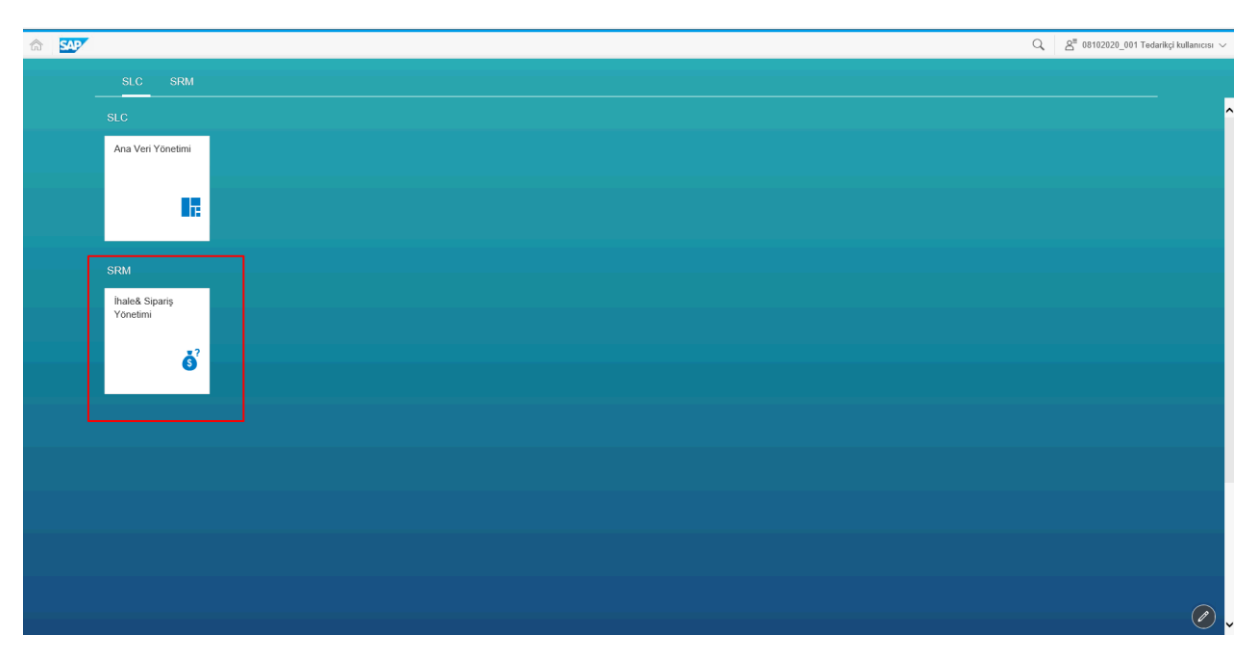

You can log in the SRM system with the user name and password delivered to you via the link [https://supplierportal.calik.com](https://www.google.com/url?q=https://supplierportal.calik.com&sa=D&source=hangouts&ust=1602683972574000&usg=AFQjCNFMpsgmgtBqj0UvXwmT7SIf-O2l5Q) .

## <span id="page-1-1"></span>**2. Display Opened Bid Invitations**

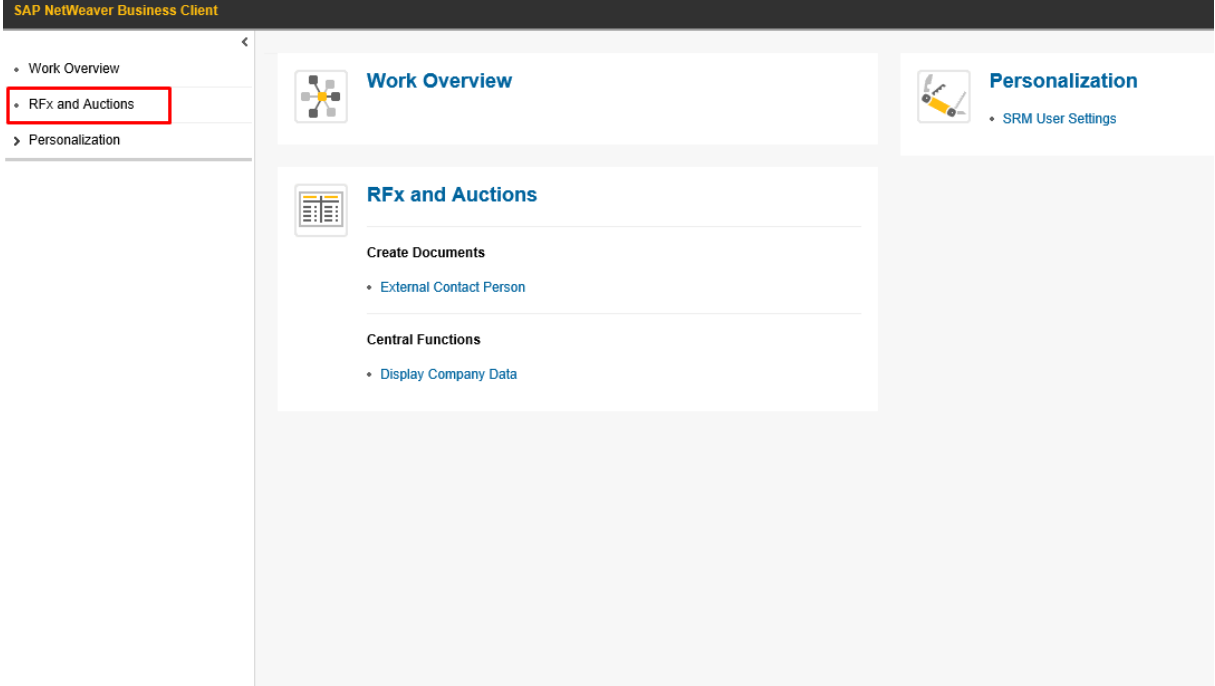

Within the opened screen, you should enter "the bid invitation calls and auctions" section.

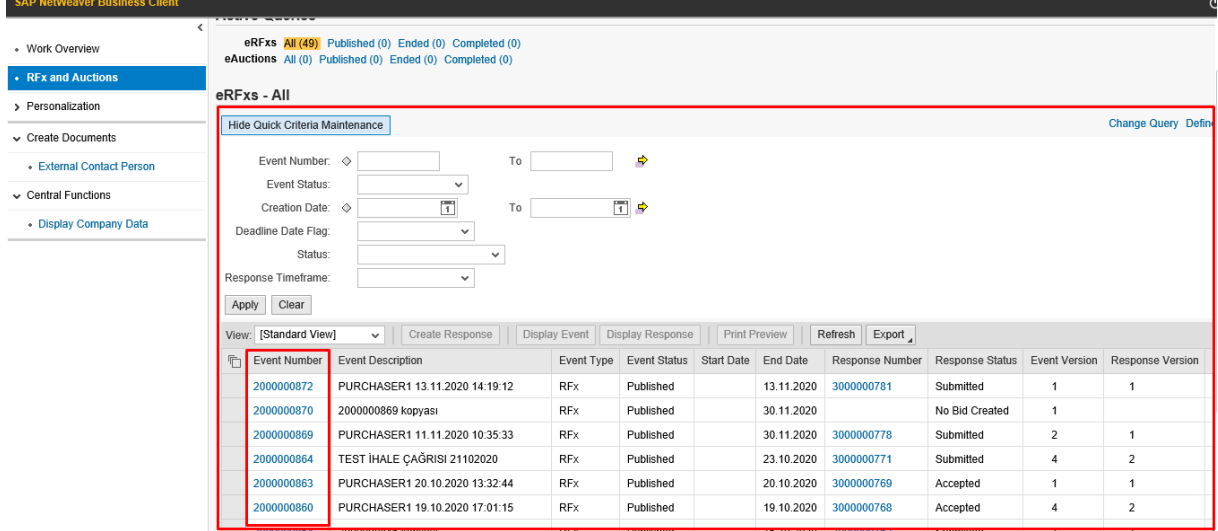

You can display the bid invitations delivered to you on the powl screen that opens. In order to quote to the bid invitations, we will display your bid invitation details by clicking on the event number.

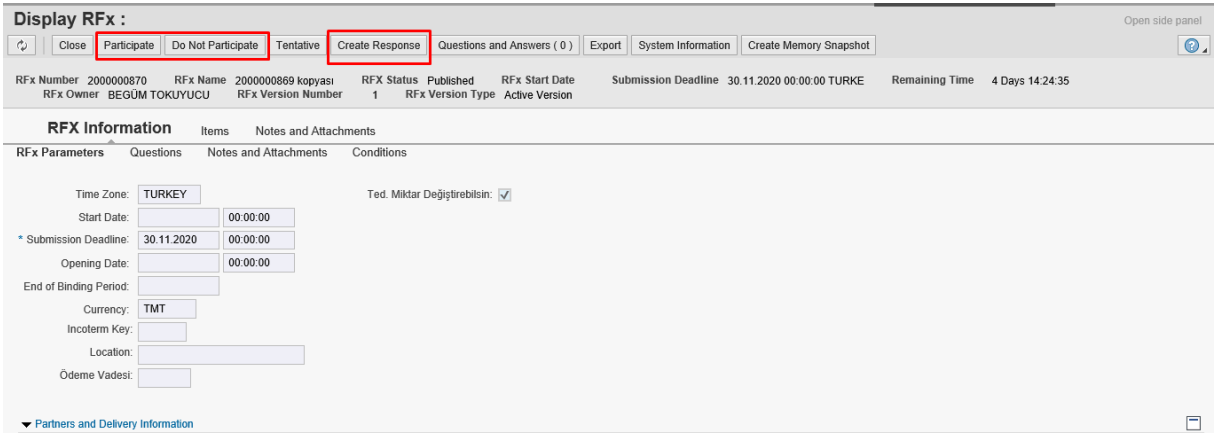

You can inform of the purchaser about your participation to the bid invitation via "participate" or "not participate" buttons.

With the "create response" button at the top, we can access our quotation screen.

#### <span id="page-3-0"></span>**3. The Screen of Creating RFX Response**

#### <span id="page-3-1"></span>**3.1 RFX Incormation Tab**

#### <span id="page-3-2"></span>**3.1.1. Basic Data**

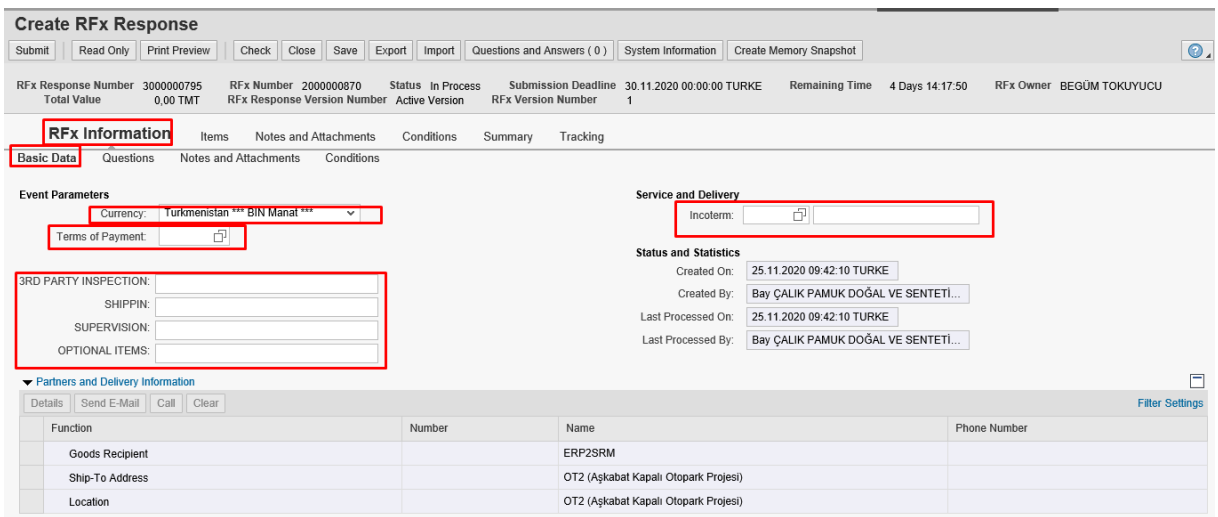

The values you can choose on the "basic data" screen within the RFX information are presented below:

- The currency that you want to rfx response
- Terms of payment (If the purchaser has not indicated a payment condition, it must be selected by the supplier.)
- Incoterms and place of delivery (The values displayed automatically on the screen preferred by the purchaser, if desired, they can be changed by the supplier.)
- The fields of "3rd Party Inspection/Shipping/Supervision/Optional Items" may vary from one bid invitation to another. These fields are brought to your screen in line with the purchaser's request. These fields are required to be filled.

<span id="page-4-0"></span>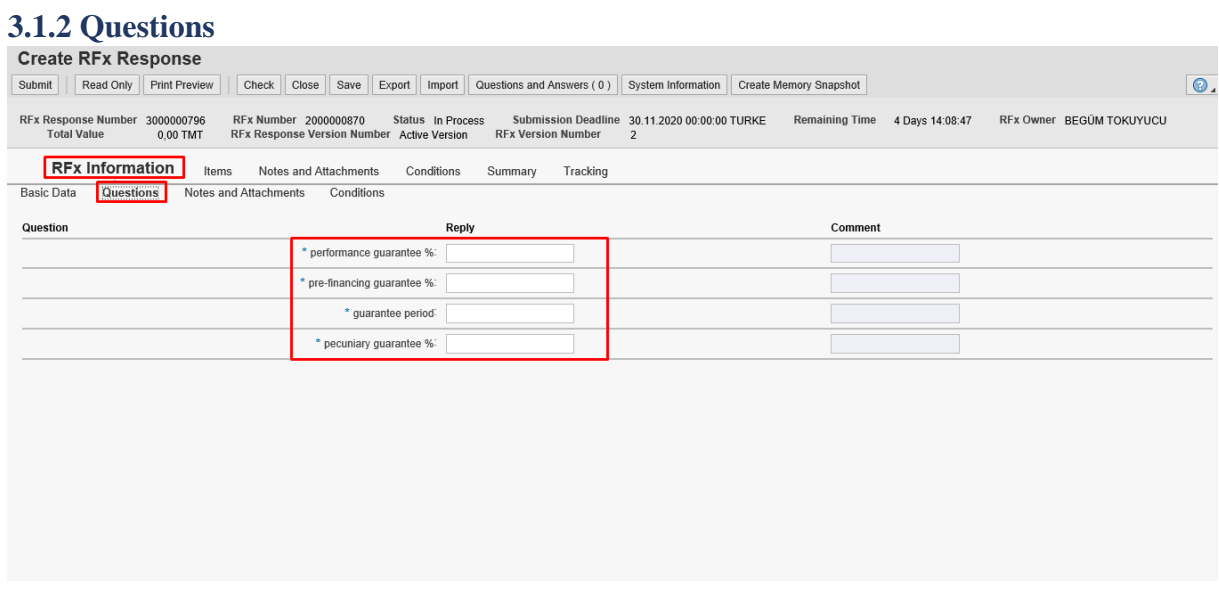

You can display the questions asked by the purchaser in the field of "Questions" under the RFX information. The requirement to fill these fields is determined by the purchaser. It must be noted that questions with '\*' at the beginning must be answered.

#### <span id="page-4-1"></span>**3.2 Items**

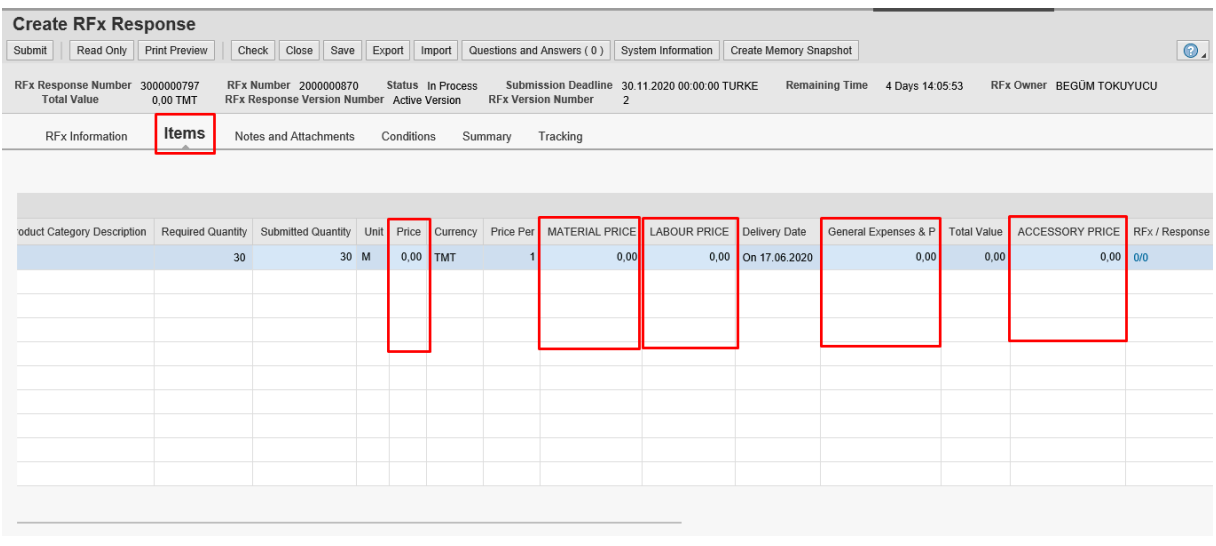

- The item fields of "Material Price / Labor Price / General Expenses & Profit / Accessory Prices" may vary from one RFX to another. These fields are brought to your screen in line with the purchaser's request. These fields are required to be filled.
- You can enter the price you want to give for the items in the price field.

#### <span id="page-5-0"></span>**3.3 Notes and Attachments**

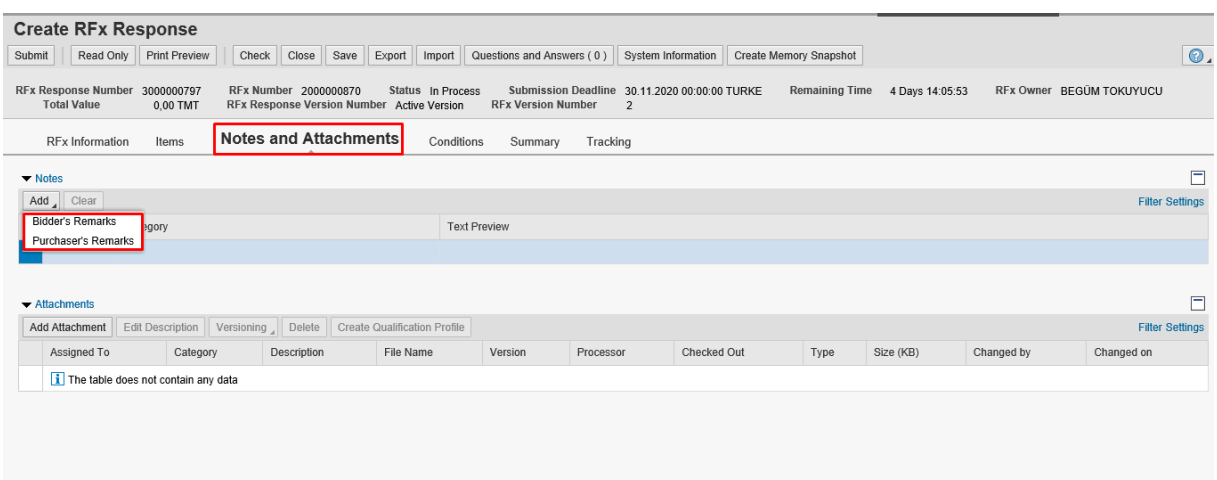

You can add any note to the supplier from the bidder's remarks section on the "add" button under the "Notes and attachments" tab. If you have a reference, you can indicate it in the Seller reference section.

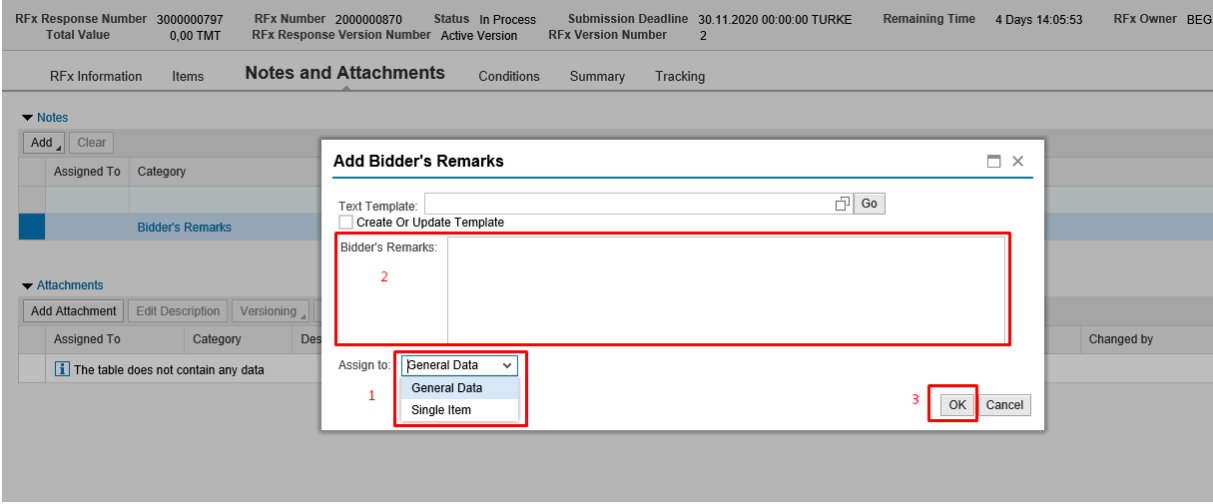

If the note to be entered is related to the general of the bid invitation, general data are selected in the field indicated with number 1. If our note is item-based, related item is selected. After selecting the related item, a new field is existed under which you can identify the item number. After you can enter your note to the field indicated by number 2, we save your note by clicking "OK".

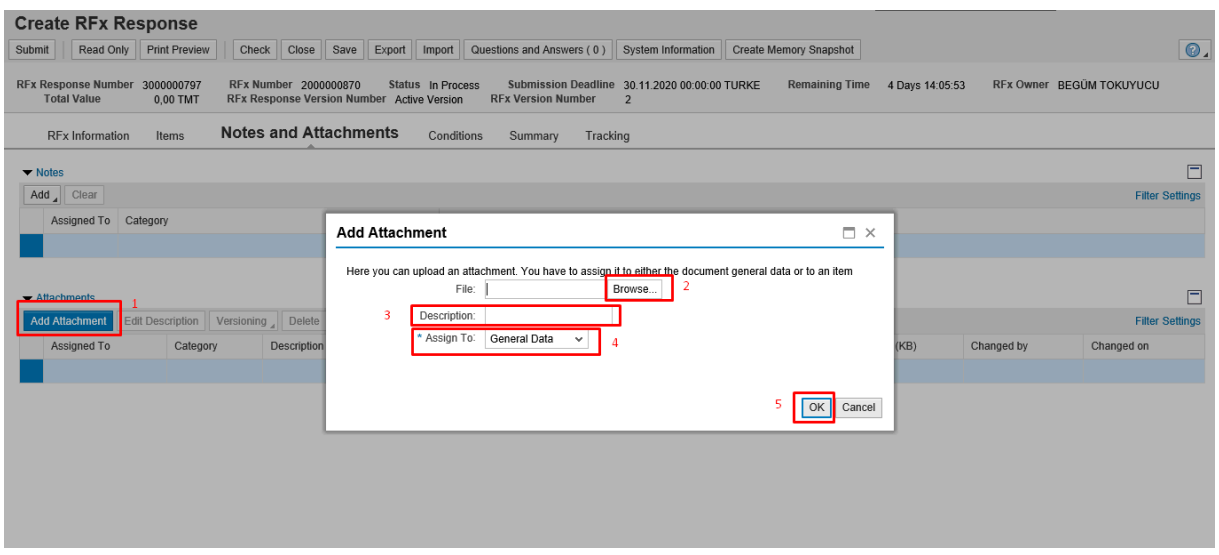

In order to add attachments, we click "Add attachments" button. We can add the attachment by clicking the "browse" button in the field indicated with number 2 on the pop-up screen. We should enter the description of the attachment to the field that we show with the number 3 below. In field 4, as in the notes, we indicate whether the attachment is item-based or for the RFX. If it is a item-based attachment, we select the item number in the field under the relevant item option marks.

#### <span id="page-6-0"></span>**4. Submit The RFX Response**

After filling in the fields we mentioned above, you can send your rfx response by clicking the "submit" button below.

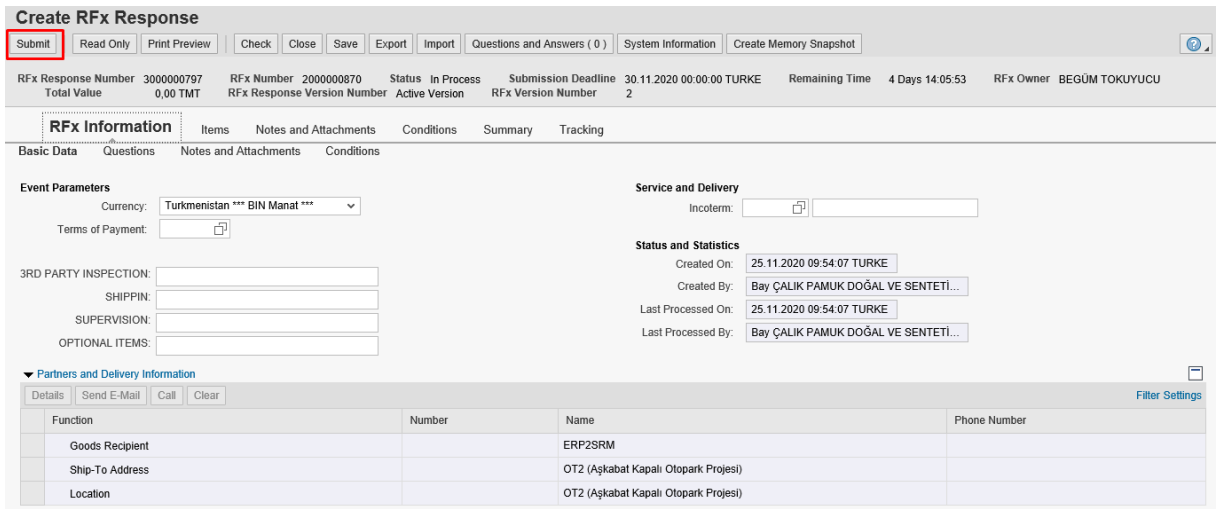